Para comprar em nosso site, é bem simples, porém vc precisa está cadastrado. Vamos la!!

### 1º PASSO:

**Selecione o produto** que deseja comprar

Por exemplo:

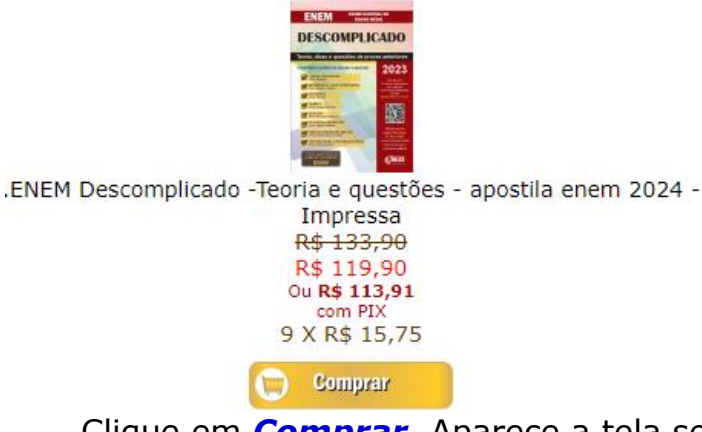

Clique em *Comprar*. Aparece a tela seguinte, vai aparecer a tela seguinte:

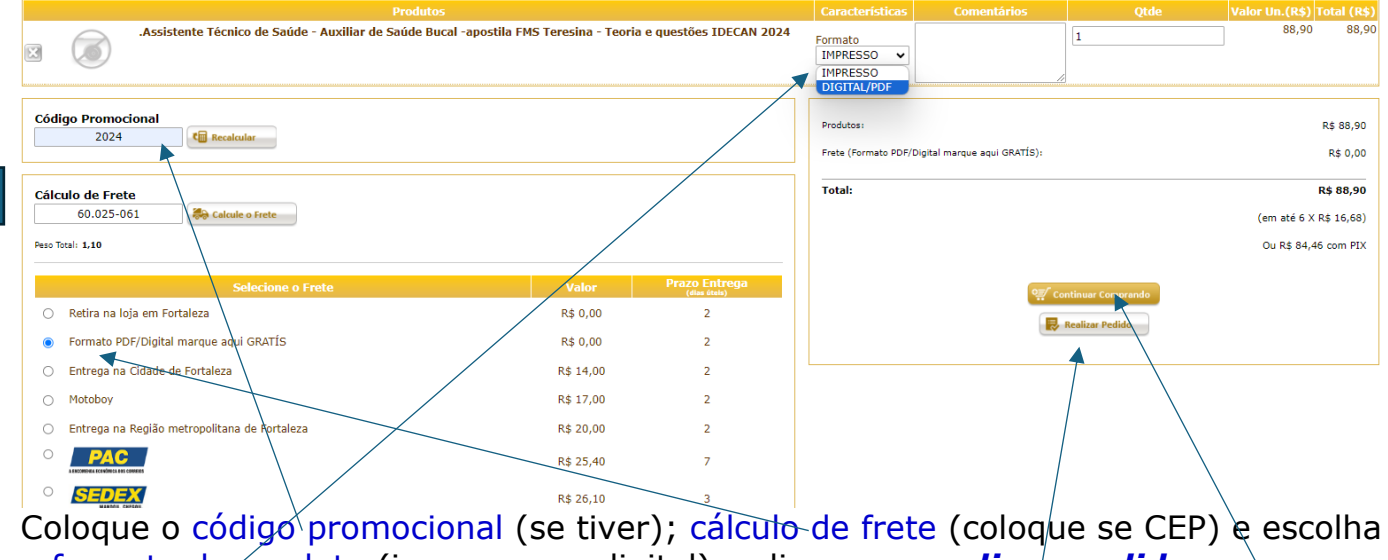

o formato do produto (impresso ou digital) e clique em *realizar pedido*

=>OBS.1: Se o formato do produto for digital, selecione o frete *Formato PDF* OBS.2: Caso queira comprar mais de um produto, é só clicar em Continuar comprando.

# 2º PASSO: Clicando em *Realizar Pedido*, aparece a tela seguinte:<br>
<sub>compra Atual > Identificação > Finalização</sub>

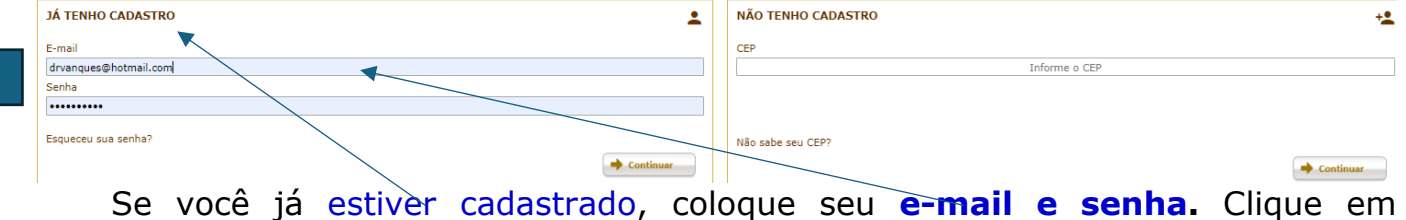

*Continuar,* aparecerá a tela a seguinte:

T2

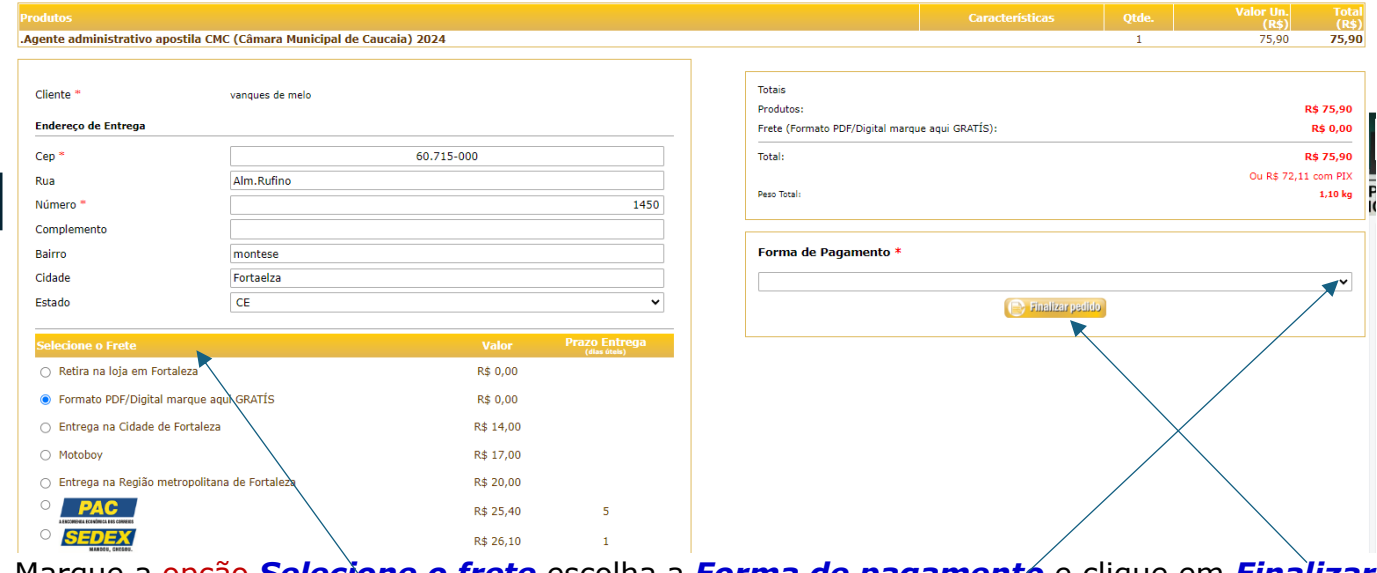

Marque a opção *Selecione o frete* escolha a *Forma de pagamento* e clique em *Finalizar pedido*

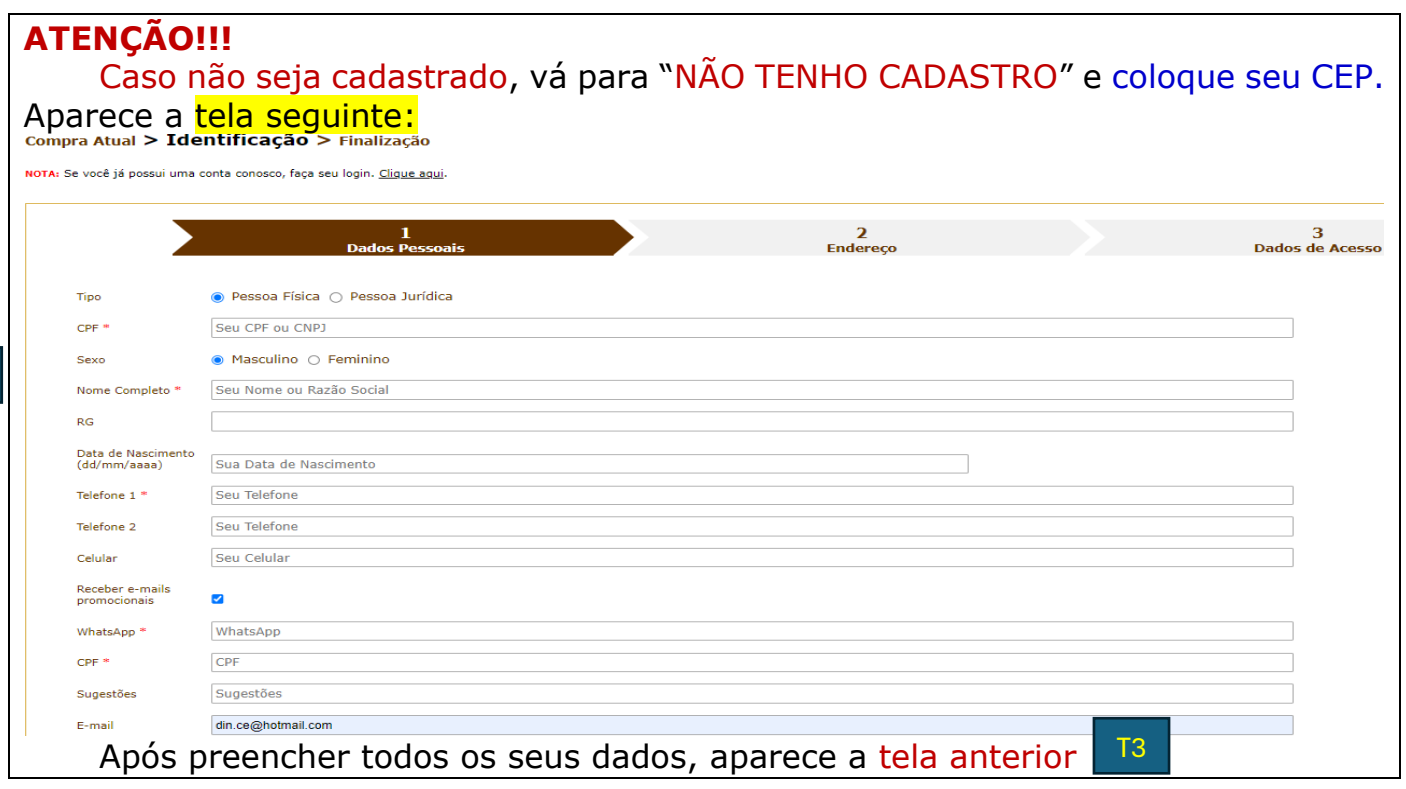

T3

3º PASSO: clique em *Finalizar pedido* parecer a tela seguinte:

# **Pedido Finalizado**

Parabéns Silvio Santos.

Você acaba de realizar uma compra em nossa loja.

#### **Dados da Compra**

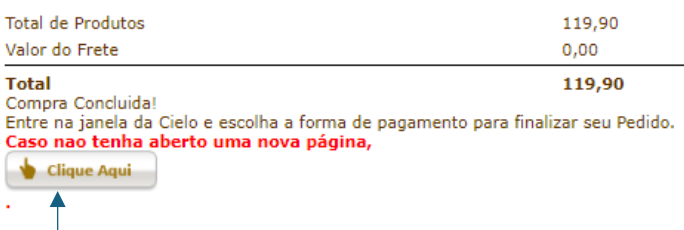

Para acompanhar o seu pedido, basta efetuar login em nossa loja.

**ATENÇÃO:** Se não aparecer junto com essa tela a aba da *Cielo*, clique em *"Clique aqui"*. Aparece a tela da CIELO.

cielo

Ambiente  $\bigoplus$  **3 #**  $\blacksquare$ 

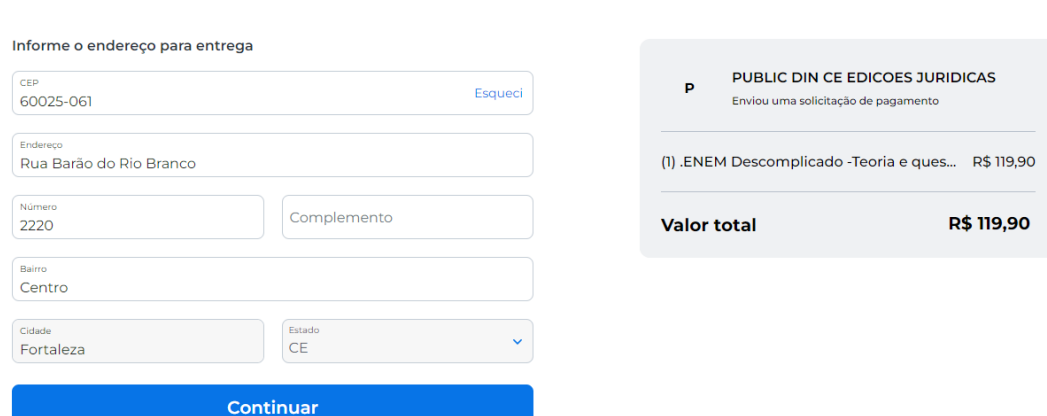

Preencha os dados solicitados e efetue pagamento. Sua compra está finalizada.

## *ATENÇÃO!!!*

Caso sua compra seja paga pelo PIX, aparece a seguinte tela: **Pedido Finalizado** 

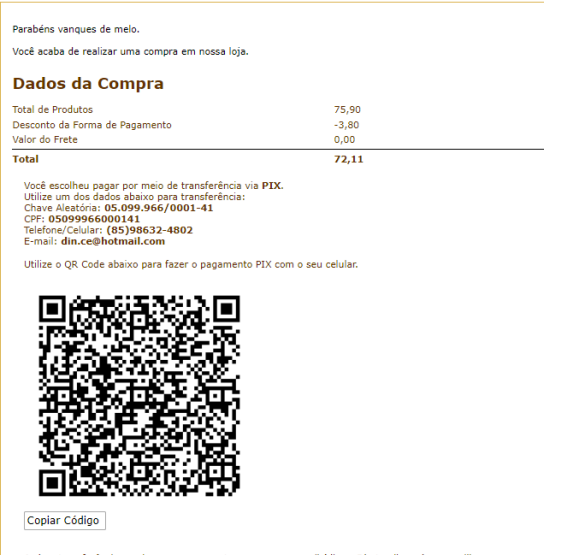

Após a transferência, envie seu comprovante para nosso e-mail (din.ce@hotmail.com) para agilizar o processo. .<br>Para acompanhar o seu pedido, basta efetuar login em nossa loja

Compra paga pelos pix precisa, para que possamos agilizar o envio do produto, é necessário que vc nos envie cópia do comprovante para o WhatsApp (85) 986324802.